**Accessing your Financial Aid Homepage, reviewing student requirements, and finding your online aid offers.**

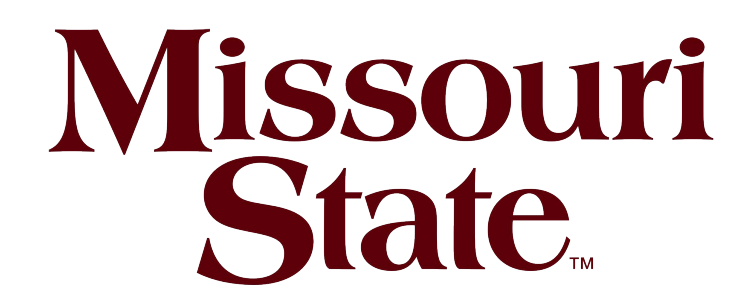

# OFFICE of **STUDENT FINANCIAL AID**

## **M** Missouri State University - Missouri State  $\mathbb{C}$  8 Steps

Go to https://www.missouristate.edu/

#### **STEP 1**

### **[Click on Log in](https://www.missouristate.edu/)**

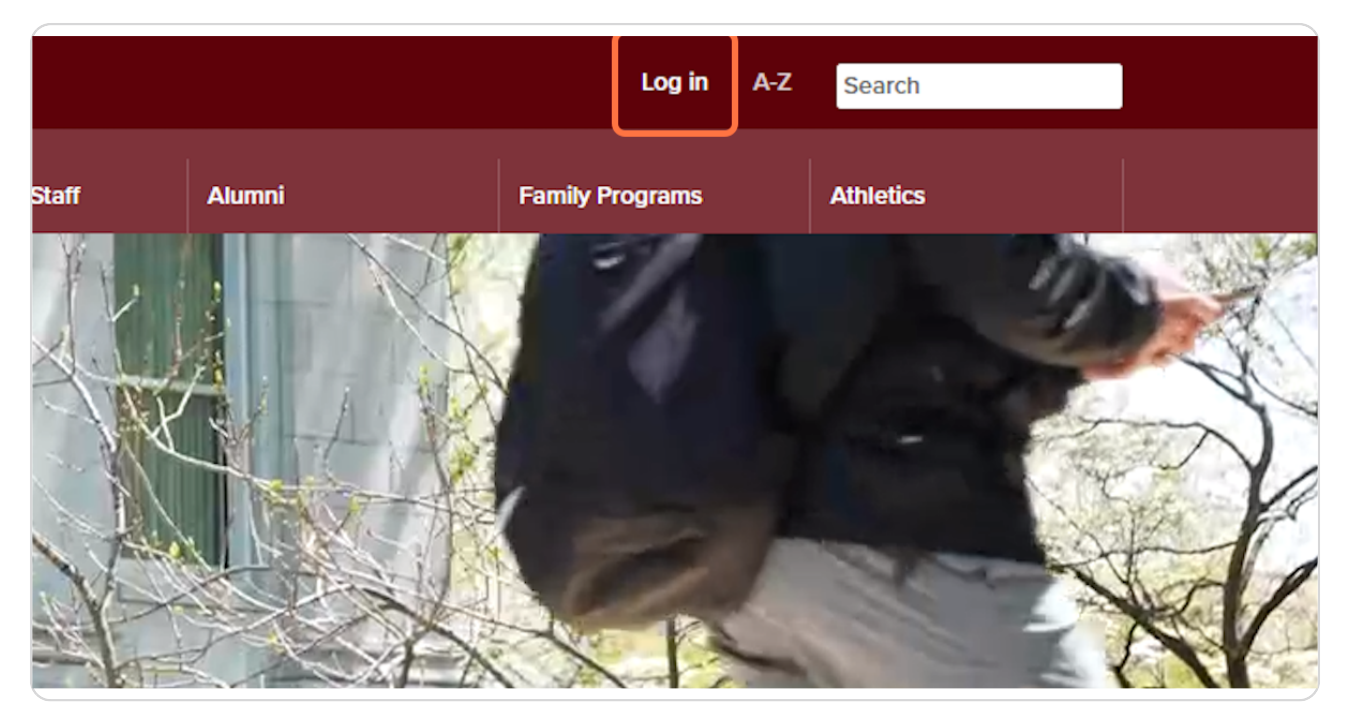

#### **STEP 2**

### **Click on My Missouri State**

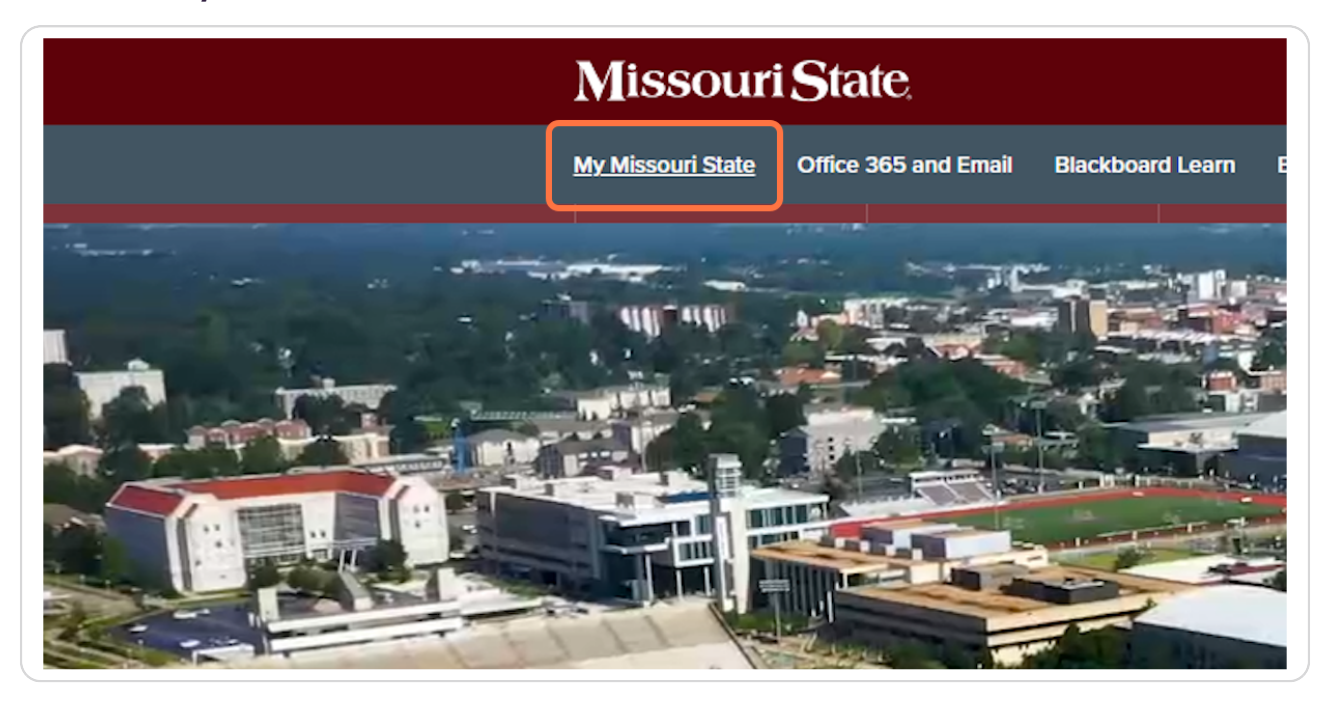

#### **STEP 3**

### **Enter your MSU Office 365 Login**

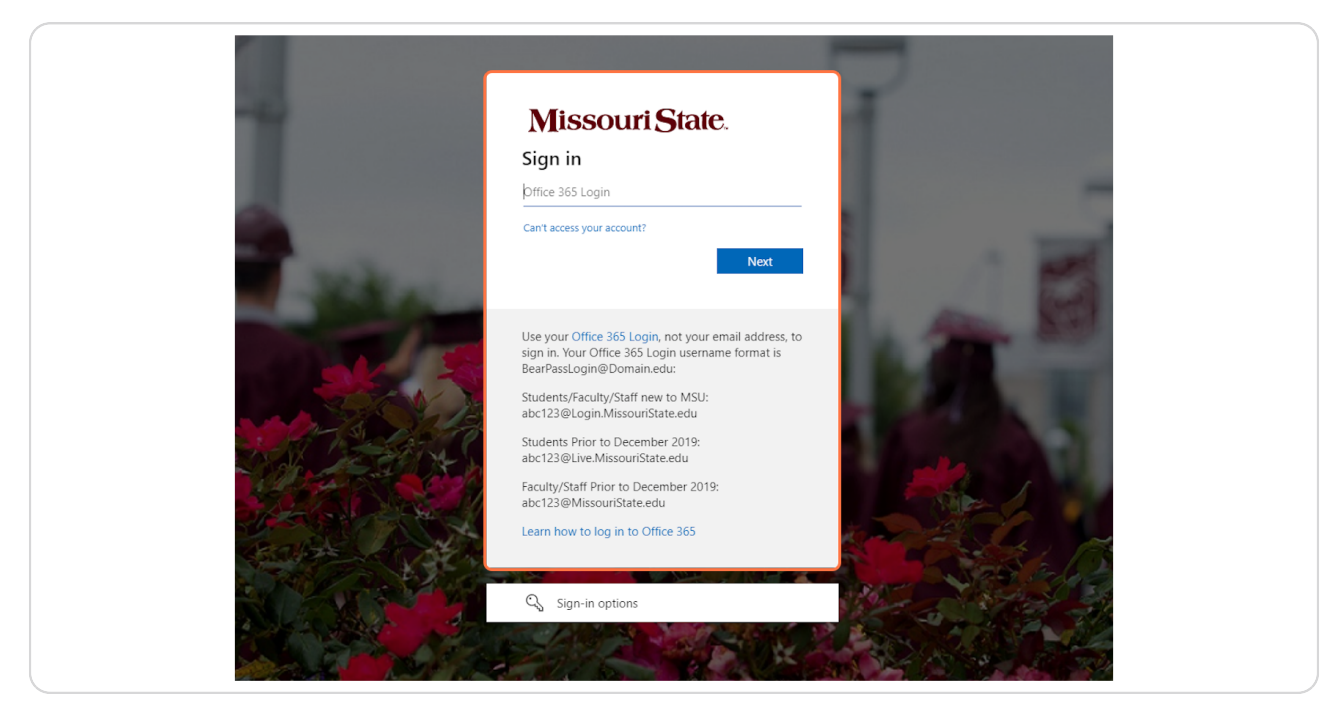

```
STEP 4
```
### Enter your password and complete two-factor authenticati

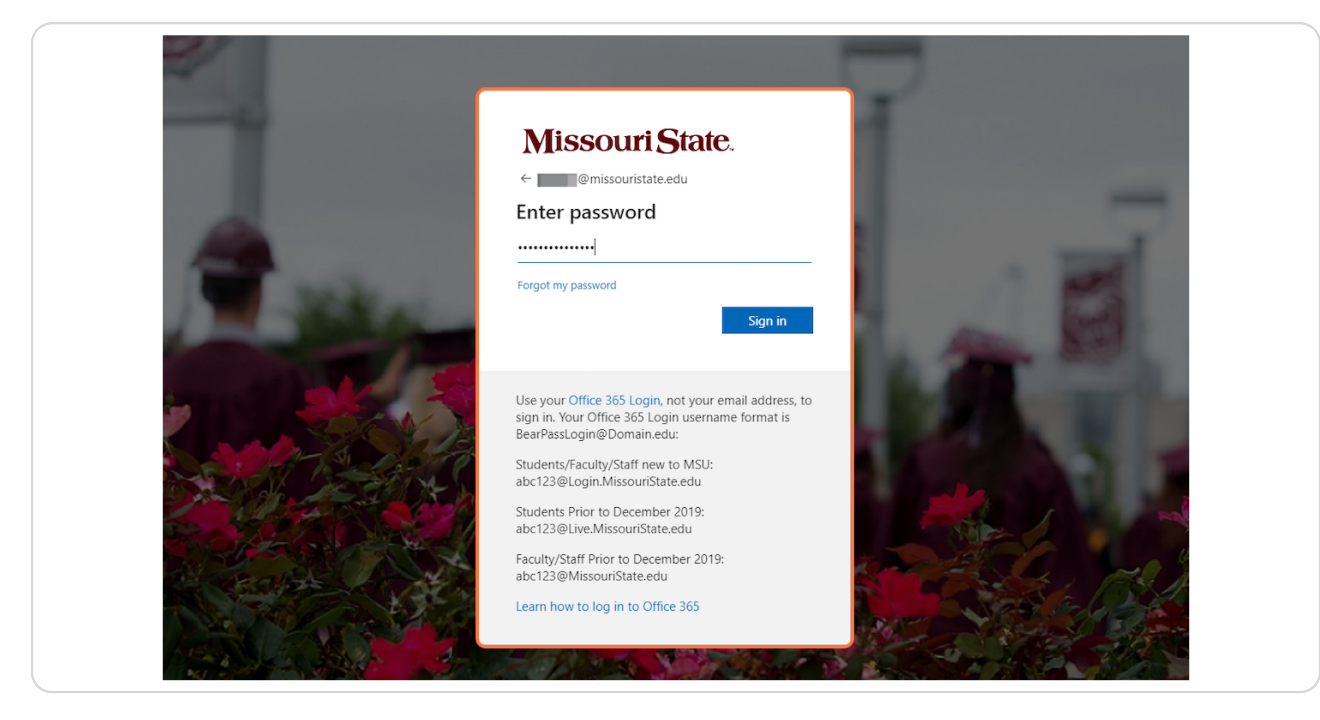

#### STEP<sub>5</sub>

### Locate your "Financial Aid & Scholarships" card.

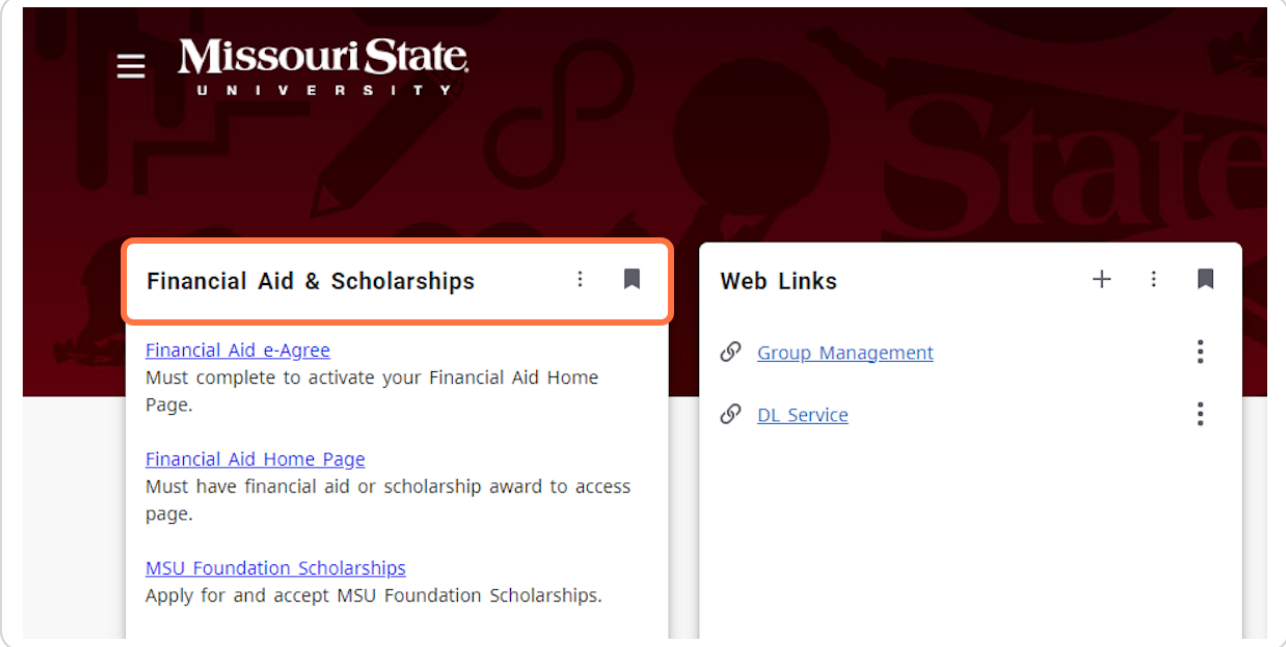

#### **Click on Financial Aid Home Page**

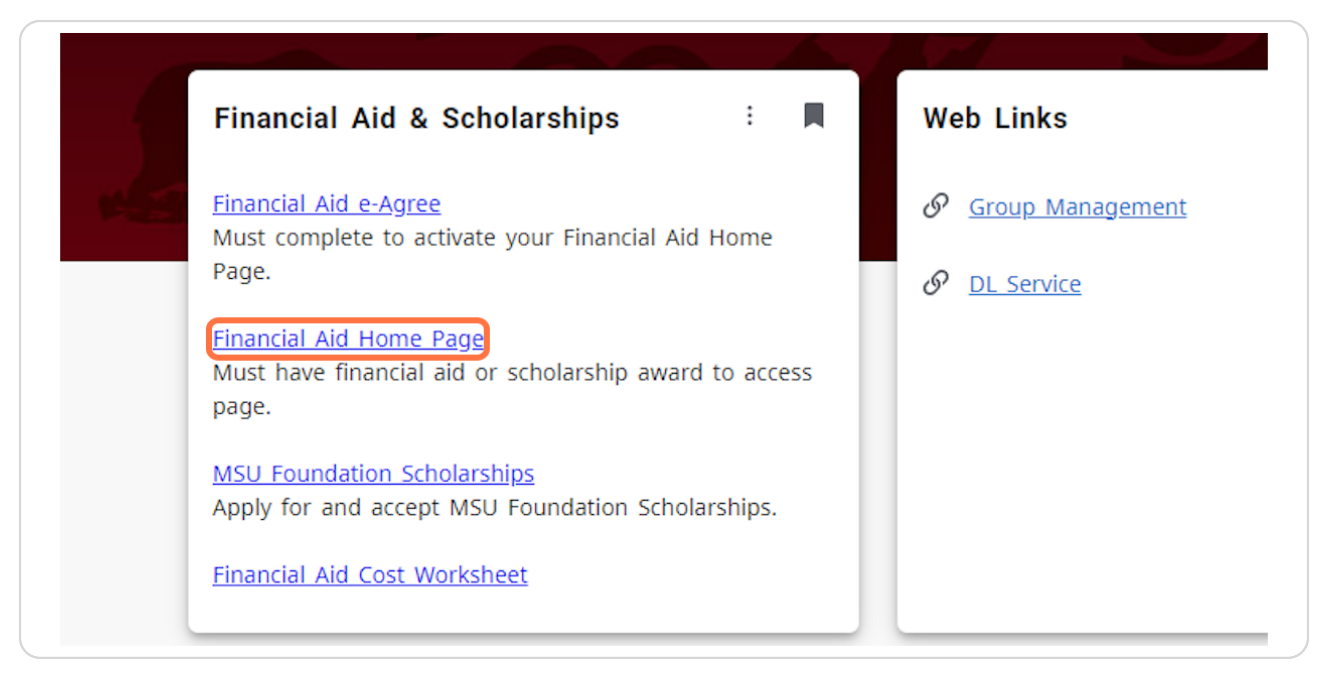

#### STEP<sub>7</sub>

#### Review your Student Requirements. Any outstanding requirements will be listed here.

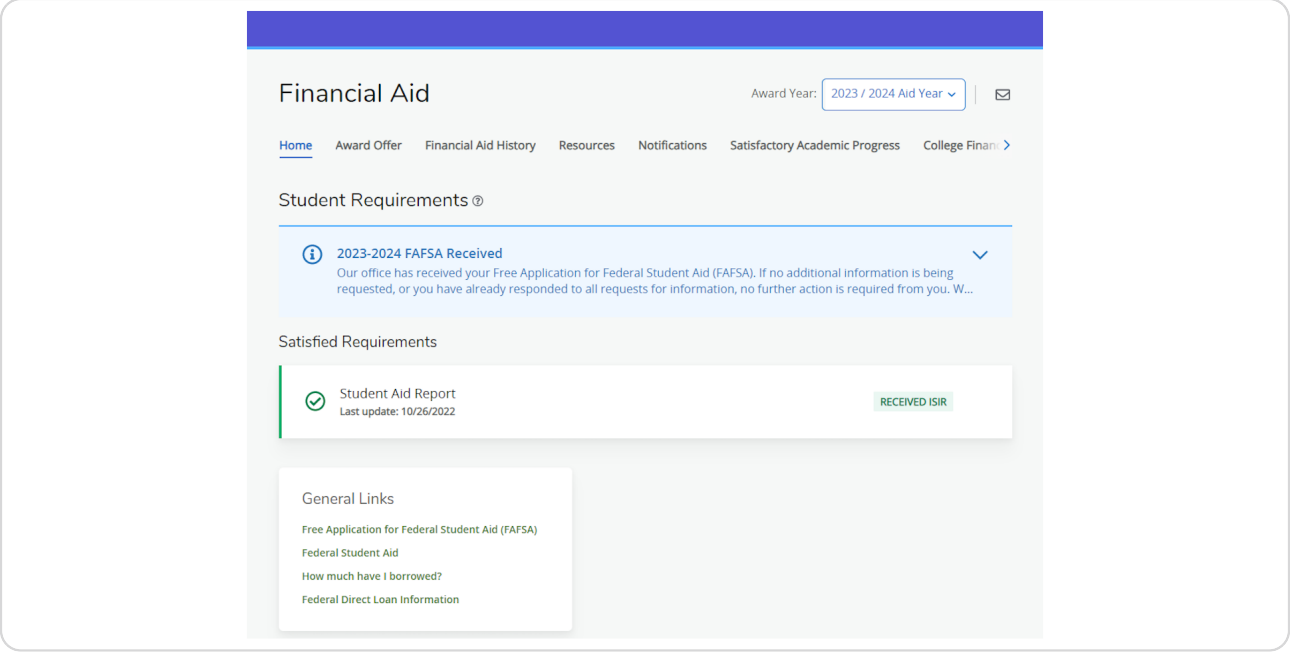

Click on Award Offer to review your online aid offer and to accept or decline offered funds.

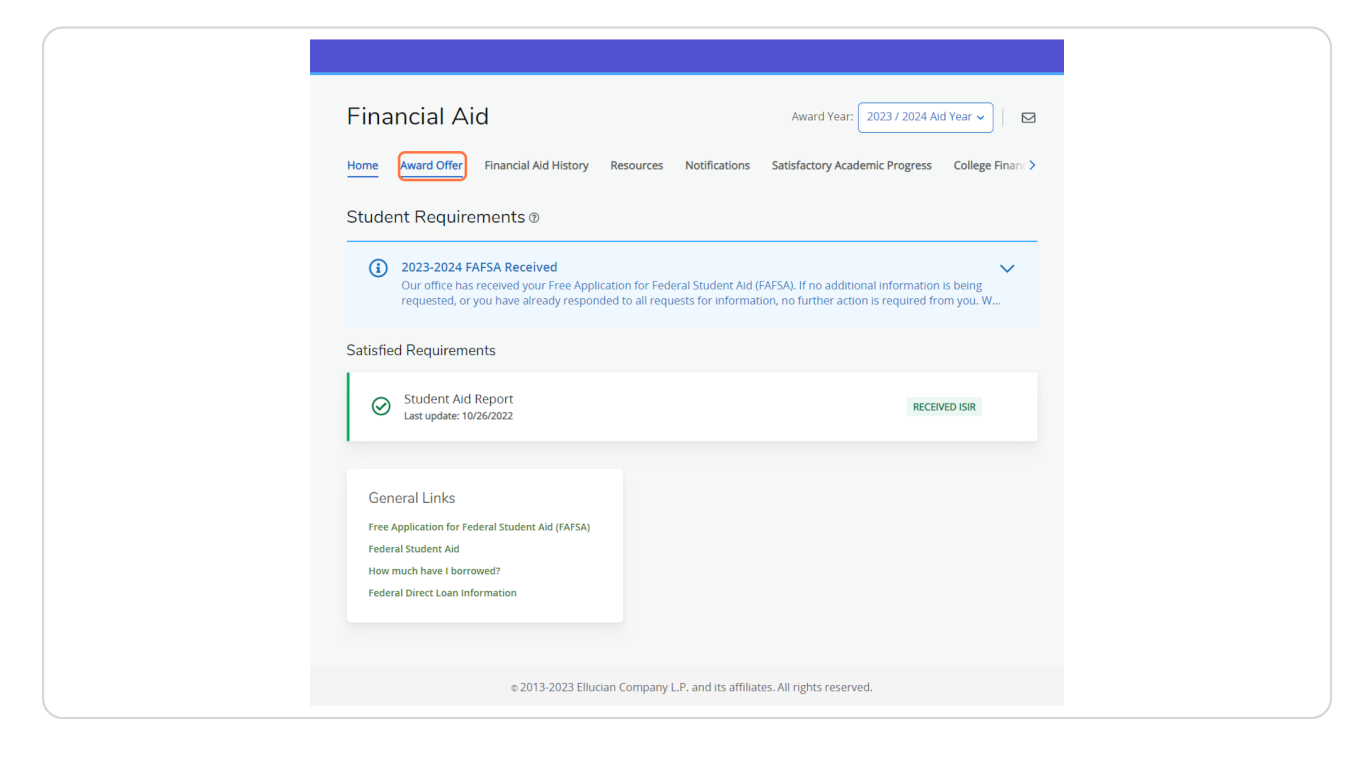